## **Provisioning Algo Devices**

## Step-by-step guide

- 1. Navigate to Algo's IP address. If you do not know your device's IP address, press the **reset** button on the device. The IP address will be read out. Press the reset button again to stop the readout.
- 2. Log into your Algo device's web interface (the default password is algo).
- 3. Navigate to **Advanced Settings** >> **Provisioning**
- 4. Set the **Server Method** to **Static**.

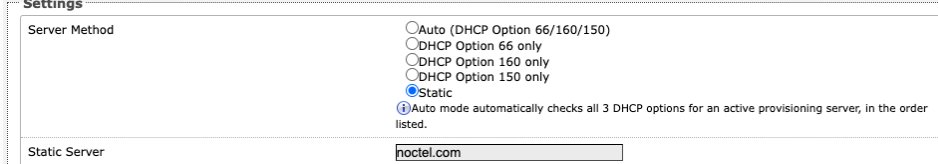

5. Enter **noctel.com** for the Static Servier address.

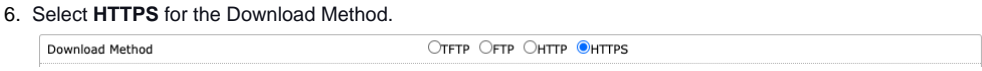

- 7. Press the **Save** button at the bottom of the page.
- 8. Click the **Reboot** button. The speaker will reboot, connect to [NocTel.com](http://noctel.com/) to receive its configuration, upgrade if necessary, and then be operational within a matter of 2-3 minutes.

## Related articles

- [Connecting an Algo 8301 to an Analog Paging System](https://noctel.com/help/display/NA/Connecting+an+Algo+8301+to+an+Analog+Paging+System)
- [Use Cases: Algo 8301 Paging Adapter and Scheduler](https://noctel.com/help/display/NA/Use+Cases%3A+Algo+8301+Paging+Adapter+and+Scheduler)
- [Use Cases: Algo Speaker & Visual Alerters](https://noctel.com/help/pages/viewpage.action?pageId=46268850)
- [Common Paging Issues](https://noctel.com/help/display/NA/Common+Paging+Issues)
- [Updating Algo Firmware](https://noctel.com/help/display/NA/Updating+Algo+Firmware)